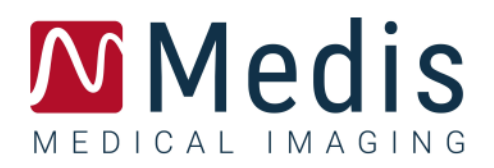

# QAngio XA 8.1

# Benutzerhandbuch

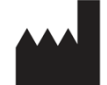

Medis Medical Imaging Systems bv Schuttersveld 9, 2316 XG Leiden, Niederlande

[http://www.medisimaging.com](http://www.medisimaging.com/)

Wählen Sie auf der Medis-Website "Produkte" und dann die entsprechende Produktgruppe aus. Die Benutzerdokumentation finden Sie auf dieser Seite.

Für den Zugriff auf die Benutzerdokumentation ist ein PDF-Reader erforderlich. Wenn auf dem System kein PDF-Reader installiert ist, können Sie den kostenlosen Adobe-Reader herunterladen. Besuchen Sie die AdobeWebsite unter [https://get.adobe.com/reader/ und](https://get.adobe.com/reader/) klicken Sie auf "Adobe Reader herunterladen", um den PDF-Reader herunterzuladen.

#### **Medis Medical Imaging Systems bv**

Schuttersveld 9, 2316 XG Leiden P.O. Box 384, 2300 AJ Leiden, Niederlande **Tel.**: +31 71 522 32 44 **Fax**: +31 71 521 56 17 **E-Mail**: support@medisimaging.com

**Medis Medical Imaging Systems, Inc.** 9360 Falls of Neuse Road, Suite 103 Raleigh, NC 27615-2484, USA **Tel**.: +01 (919) 278 7888 **Fax**: +01 (919) 847 8817 **E-Mail**: support@medisimaging.com

## **Rechtliche Hinweise**

### Copyright-Vermerk

©1997-2023 Medis Medical Imaging Systems bv. Alle Rechte vorbehalten.

Dieses Handbuch unterliegt dem Urheberrecht und ist durch weltweite Urheberrechtsgesetze und Vertragsbestimmungen geschützt. Ohne die vorherige schriftliche Genehmigung durch Medis Medical Imaging Systems bv darf kein Teil dieses Handbuchs in irgendeiner Form und zu keinem Zweck kopiert, reproduziert, geändert, veröffentlicht oder verteilt werden. Das Drucken von Kopien ist gestattet und unentgeltlich, insoweit die Kopien vollständig und unverändert sind und nicht erzeugt oder verteilt werden, um daraus Profit oder geschäftlichen Vorteil zu ziehen.

### Anerkennung von Marken

QAngio ist eine eingetragene Marke der Medis Associated B.V. DICOM ist die eingetragene Marke der National Electrical Manufacturers Association für deren Veröffentlichungen von Standards in Bezug auf die digitale Kommunikation medizinischer Daten. Microsoft und Windows sind entweder eingetragene Marken oder Marken der Microsoft Corporation in den USA und/oder anderen Ländern. Alle anderen in diesem Dokument verwendeten Marken-, Produkt- und Firmennamen sind Handelsmarken oder eingetragene Handelsmarken ihrer jeweiligen Inhaber.

## **Gesetzliche Vorschriften**

### Verwendungszweck

QAngio XA ist eine Software zur Durchführung von Berechnungen in röntgenangiografischen Bildern der Herzkammern und der Blutgefäße. Diese Berechnungen basieren auf Konturen, die entweder manuell vom Krankenhausarzt oder von einem geschulten Medizintechniker, der die Software bedient, erstellt wurden oder automatisch von der Software erkannt und anschließend zur Prüfung und manuellen Bearbeitung präsentiert werden. QAngio XA ist auch zur Durchführung von Messungen vorgesehen. Die ermittelten Ergebnisse werden oben in den Bildern angezeigt und auch in Berichten ausgewiesen.

Die mit QAngio XA erhaltenen Analyseergebnisse sind für den Einsatz durch Kardiologen und Radiologen bestimmt:

- um klinische Entscheidungen in Bezug auf Herz und Gefäße zu unterstützen
- zur Unterstützung der Bewertung von Interventionen oder medikamentösen Therapien bei Erkrankungen des Herzens und der Gefäße

### Indikationen für die Anwendung

QAngio XA ist zur Anwendung in klinischen Umgebungen indiziert, in denen validierte und reproduzierbare quantifizierte Ergebnisse erforderlich sind, um die Berechnungen in röntgenangiografischen Bildern der Kammern des Herzens und der Blutgefäße zu unterstützen, um sie bei einzelnen Patienten mit Herz-Kreislauf-Erkrankungen zu verwenden.

Wenn die von QAngio XA gelieferten quantifizierten Ergebnisse in einer klinischen Umgebung für Röntgenbilder eines einzelnen Patienten verwendet werden, können sie zur Unterstützung des klinischen Entscheidungsfindungsprozesses für die Diagnose des Patienten oder die Beurteilung der Therapie eingesetzt werden. In diesem Falle sind die Ergebnisse ausdrücklich nicht als alleinige, unwiderlegbare Grundlage für die klinische Diagnose zu betrachten und dürfen nur von den jeweils verantwortlichen Klinikärzten verwendet werden.

#### **WARNUNGEN**

QAngio XA darf nur von Kardiologen, Radiologen oder anderen Personen eingesetzt werden, die für die Durchführung von Herzanalysen qualifiziert sind. Werden die Analyseergebnisse zur Stellung einer Diagnose verwendet, müssen sie von einem qualifizierten Arzt interpretiert werden. QAngio XA darf in der klinischen Praxis zu keinen anderen Zwecken eingesetzt werden als den im Abschnitt "Verwendungszweck" aufgeführten.

Benutzer müssen über ausreichende Kenntnisse der ausgewählten Betriebssystemsprache verfügen, dieses Handbuch lesen und sich mit der Software vertraut machen, bevor sie QAngio XA in einer klinischen Umgebung verwenden können, um zuverlässige Analyseergebnisse zu erhalten.

Es ist der angiographischen Methode und der Modellierung des ventrikulären Volumens inhärent, dass QAngio XA das enddiastolische Volumen des rechten Ventrikels bei vergrößerten linken Ventrikeln stark überschätzen kann.

QAngio XA kann bei schlechten Kontrastfüllungen das Volumen großer rechter Ventrikel mit ausgedehnten Trabekeln unterschätzen.

#### **Anmerkung zu Bildformat und Auflösung des Bildschirms**

Die Formen der angezeigten Objekte und Messungen können leicht verzerrt werden, wenn die Auflösung auf ein anderes Seitenverhältnis als das physikalische Seitenverhältnis des Monitors eingestellt wird. Diese Verzerrung beeinträchtigt **NICHT** die Genauigkeit von Messungen oder Analysen. Um Verzerrungen zu vermeiden, stellen Sie die Auflösung des Monitors auf ein Seitenverhältnis ein, das dem physischen Seitenverhältnis entspricht. LCD-Monitore arbeiten normalerweise am besten mit ihrer nativen Auflösung. Microsoft Windows empfiehlt eine Auflösung, wenn ausreichend Informationen vorhanden sind.

### Europäische Vorschriften

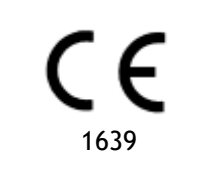

QAngio XA ist als medizintechnisches Gerät der Klasse IIa klassifiziert. Es erfüllt die Anforderungen der holländischen Medizingeräterichtlinie ("Besluit Medische Hulpmiddelen", Stb. 243/1995) und der europäischen Medizingeräterichtlinie 93/42/EWG.

### Nordamerikanische Vorschriften

QAngio XA ist gemäß den Bestimmungen in Abschnitt 510(k) des Food, Drug, and Cosmetic Act der FDA (Food and Drug Administration) für den Markt in den Vereinigten Staaten zugelassen.

#### **Achtung**

Laut Gesetzgeber ist der Verkauf dieses Geräts ausschließlich auf ärztliche Anordnung zulässig.

QAngio XA erfüllt die Anforderungen der der Canadian Medical Devices Regulations und wurde als medizinisches Gerät der Klasse II lizenziert.

### Asien-Pazifik-Vorschriften

QAngio XA erfüllt die Anforderungen des Japanese Pharmaceutical and Medical Device Law und wurde als medizinisches Gerät der Klasse II lizenziert.

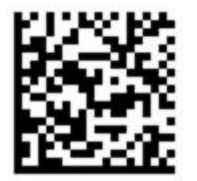

選任製造販売業者:株式会社ICST 住所:埼玉県さいたま市中央区上落合5-17-1 S-4タワー 一般的名称:汎用画像診断装置ワークステーション用プログラム 販売名:心臓血管画像解析ソリューション Medis Suite 管理医療機器:227AFBZI00140000

QAngio XA erfüllt die Anforderungen der Australian Therapeutic Goods Administration und wurde als Medizinprodukt der Klasse IIa lizenziert.

QAngio XA erfüllt die Anforderungen des South Korean Medical Device Act und wurde als medizinisches Gerät der Klasse II lizenziert.

## **In diesem Handbuch verwendete Konventionen**

Die folgenden Konventionen werden in diesem Handbuch verwendet, um die Verwendung der Maus oder Tastatur zu kennzeichnen sowie zur Bezugnahme auf Elemente der Benutzeroberfläche.

### Maus

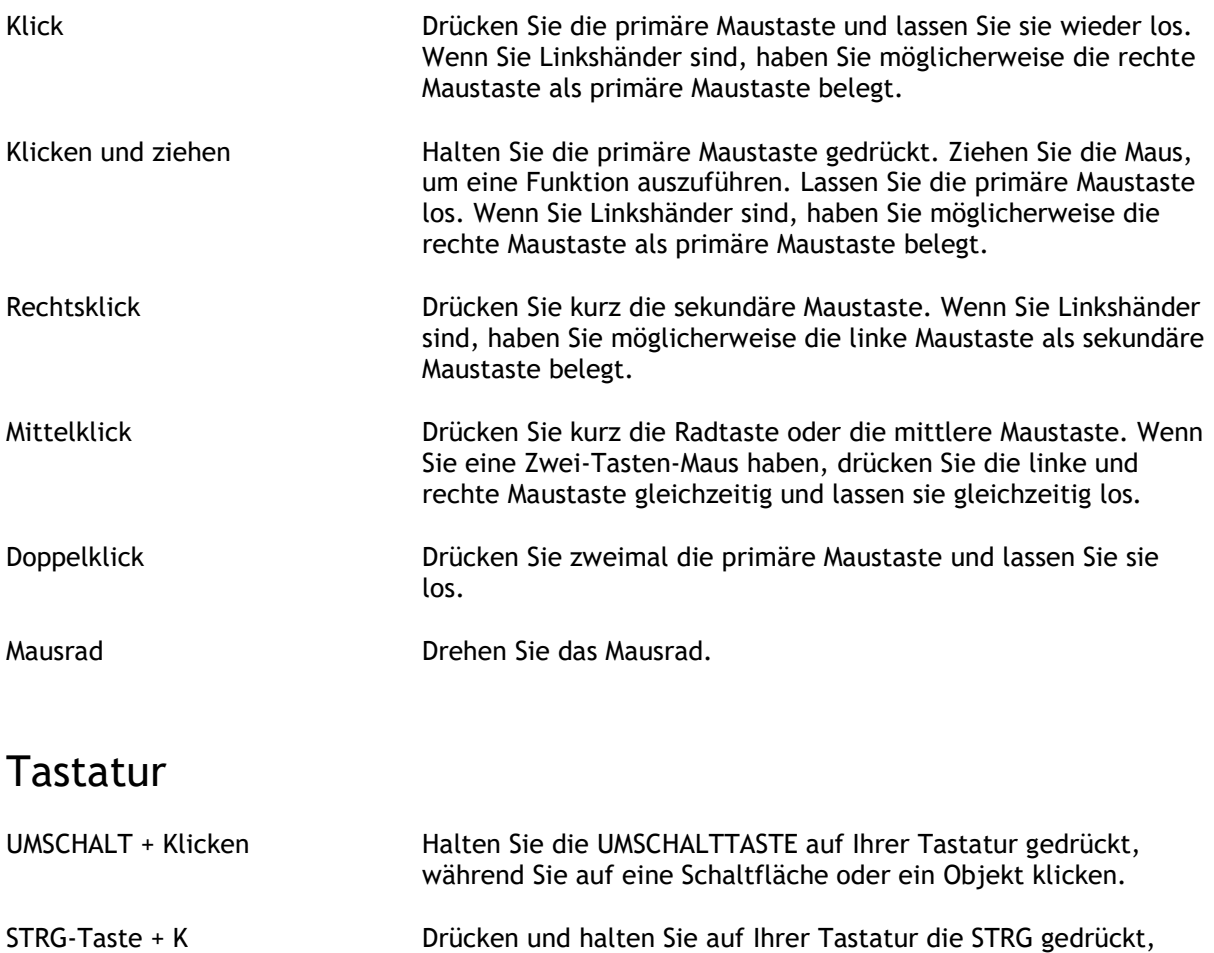

anschließend los.

während Sie die Taste K drücken, und lassen Sie beide Tasten

### Typographische Konventionen

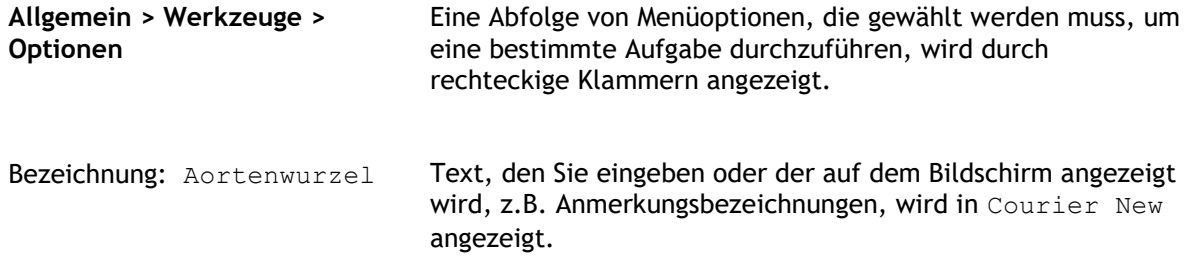

### Verwendete Symbole

**Tipp:** Liefert hilfreiche Informationen oder eine alternative Vorgehensweise.

**Hinweis**: Macht Sie auf zusätzliche Informationen aufmerksam.

**Achtung**: Weist Sie an, beim Durchführen einer Aufgabe Vorsicht walten zu lassen.

**Warnung**: Warnt Sie vor einer potenziell gefährlichen Situation bei Bilddarstellung oder Bildanalyse, die zu fehlerhaften Ergebnissen führen kann. Um dies zu vermeiden ist ein Befolgen der Anweisungen unerlässlich.

# Inhaltsverzeichnis

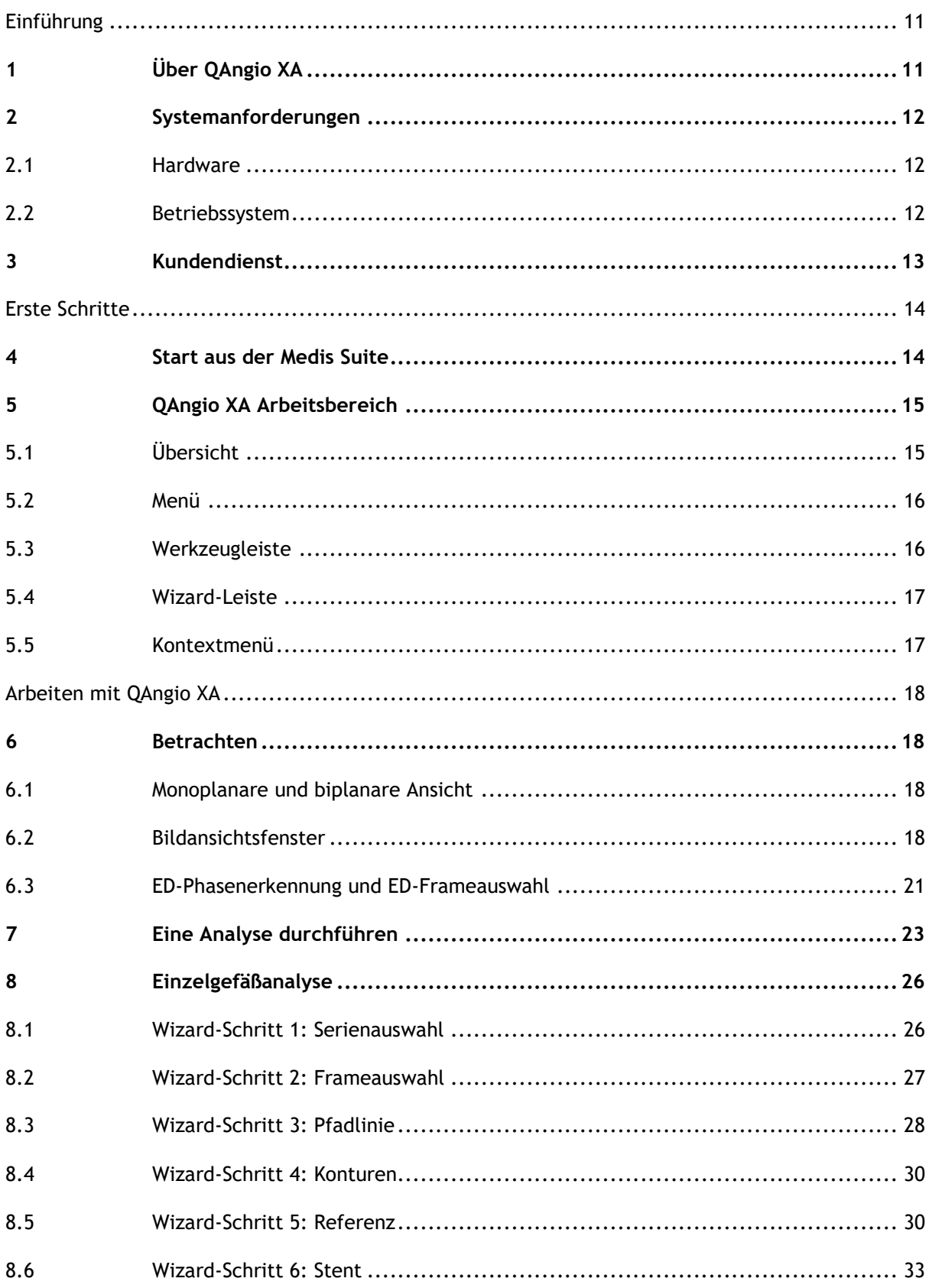

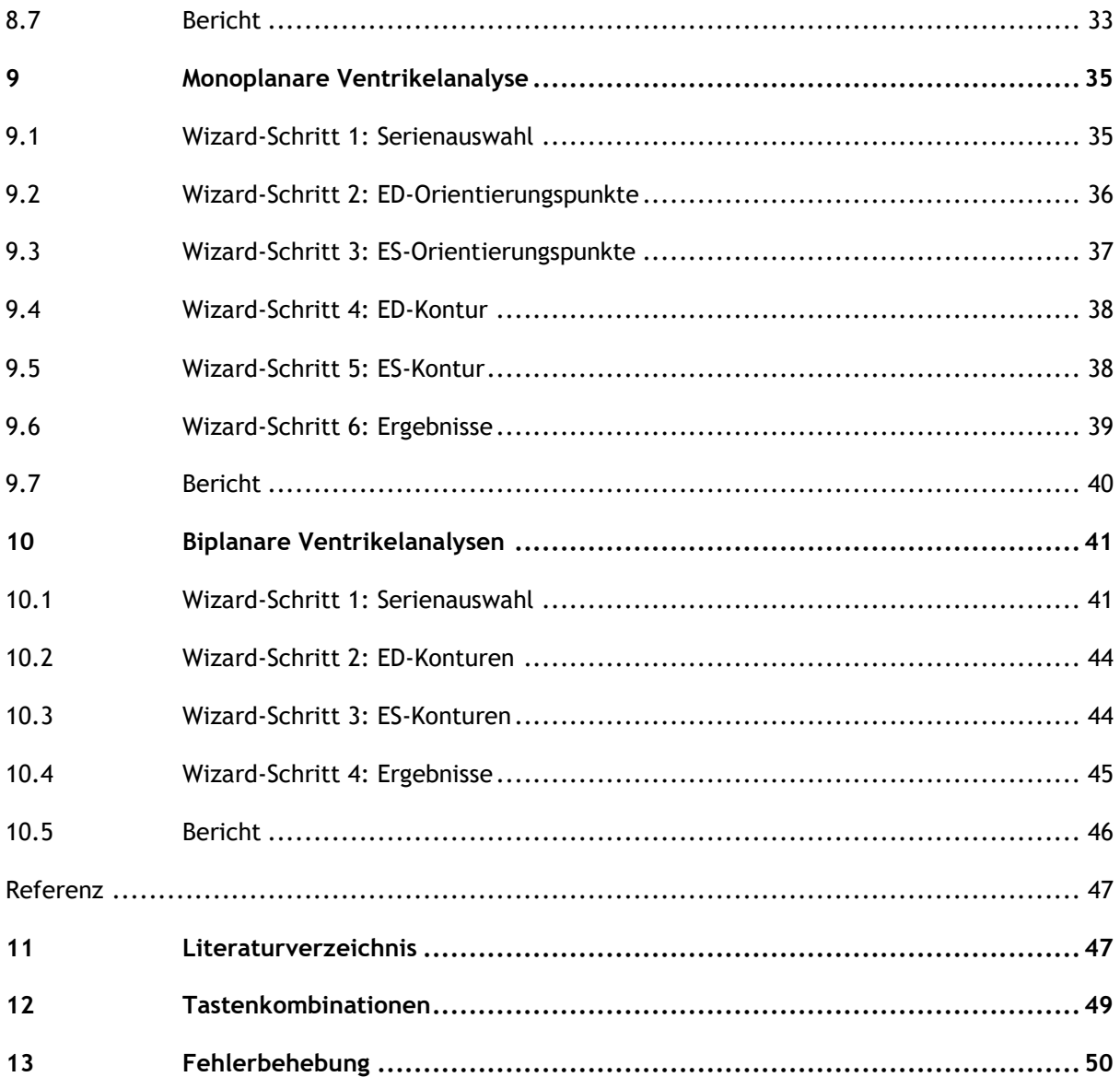

# Einführung

# <span id="page-10-1"></span><span id="page-10-0"></span>**1 Über QAngio XA**

QAngio XA ist die Medis-Lösung zur Quantifizierung von Herzkranzgefäßen, peripheren Gefäßen und Ventrikeln des Herzens in Röntgenangiogrammen.

Diese Softwarelösung bietet Quantifizierungsergebnisse, mit denen interventionelle Kardiologen und Radiologen Röntgenangiogramme überprüfen können, und bietet eine solide Grundlage für die Bewertung neuer Therapien.

# <span id="page-11-0"></span>**2 Systemanforderungen**

### <span id="page-11-1"></span>**2.1 Hardware**

#### **QAngio XA:**

- Ein 64-Bit-Prozessor
- 8 GB RAM
- 10 GB freier Festplattenspeicher nach der Installation der Software
- Ein Monitor mit einer Bildschirmauflösung von 1,3 Megapixeln (z. B. 1280 x 1024 Pixel für ein Anzeigeverhältnis von 4:3, 1600 x 900 Pixel für ein Anzeigeverhältnis von 16:9)

#### **Sentinel-Lizenzserver:**

- Ein 32- oder 64-Bit-Prozessor
- 4 GB RAM
- 5 GB freier Festplattenspeicher

#### **ANMERKUNGEN**:

- Die gesamte Hardware muss mit dem Betriebssystem kompatibel sein.
- Die Anforderungen an den Festplattenspeicher berücksichtigen nicht den Speicherplatz für Bilddaten. Wenn Sie Bilder auf dem lokalen Rechner speichern möchten, stellen Sie sicher, dass ausreichend Speicherplatz zur Verfügung steht. Beachten Sie auch, dass die Client-Rechner die Bilddaten vom Server vorübergehend auf dem lokalen Rechner zwischenspeichern.
- Für die Anzeige von Bilddaten wird eine dedizierte Grafikkarte mit OpenGL-Unterstützung und mindestens 512 MB Speicher empfohlen.
- Um Ihre Workstation mit anderen Rechnern im Netzwerk zu verbinden (z.B. in einer Client-Server-Konfiguration oder zum Empfangen und Senden von Bildern an einen entfernten DICOM-Knoten), ist eine Netzwerkverbindung erforderlich. Es wird eine Netzwerkkarte empfohlen, die mindestens 100 Mbit/s unterstützt.
- <span id="page-11-2"></span>• Für den Lizenzserver wird eine Workstation mit einer festen IP-Adresse oder einer reservierten IP-Adresse im DNS-Server empfohlen.

### **2.2 Betriebssystem**

**QAngio XA:**

- Microsoft Windows 10, 64-Bit-Version
- Microsoft Windows 11, 64-Bit-Version
- Microsoft Windows Server 2012 R2, 64-Bit-Version
- Microsoft Windows Server 2016, 64-Bit-Version
- Microsoft Windows Server 2019, 64-Bit-Version
- Microsoft Windows Server 2022, 64-Bit-Version

#### **Sentinel-Lizenzserver:**

- Microsoft Windows 10, 32- und 64-Bit-Version
- Microsoft Windows 11, 64-Bit-Version
- Microsoft Windows Server 2012 R2, 64-Bit-Version
- Microsoft Windows Server 2016, 64-Bit-Version
- Microsoft Windows Server 2019, 64-Bit-Version
- Microsoft Windows Server 2022, 64-Bit-Version

# <span id="page-12-0"></span>**3 Kundendienst**

Medis hat es sich zur Aufgabe gemacht, qualitativ hochwertige Produkte und Services anzubieten. Falls Sie Fragen zur Software haben oder uns Vorschläge zur Verbesserung der Software oder der Dokumentation unterbreiten möchten, können Sie sich gerne an den Kundendienst von Medis wenden.

Wenn Sie den Helpdesk von Medis per E-Mail kontaktieren, sollten Sie den Namen der Software und die Versionsnummer im Betreff-Feld erwähnen. Um die Versionsnummer Ihrer Software

nachzuschlagen, wählen Sie in der Hauptwerkzeugleiste der Medis Suite > **Hilfe** > **Info**.

#### **Nordamerika und Südamerika**

Medis Medical Imaging Systems, Inc. E-Mail: support@medisimaging.com Telefon: +1 919 278 7888 (werktags 9.00-17.00 Uhr EST)

#### **Europa, Afrika, Asien und Australien**

Medis Medical Imaging Systems B.V. E-Mail: support@medisimaging.com T Telefon: +31 71 522 32 44 (werktags 9.00-17.00 Uhr MEZ)

# Erste Schritte

# <span id="page-13-1"></span><span id="page-13-0"></span>**4 Start aus der Medis Suite**

Um Ihren Bildverarbeitungsworkflow zu verbessern, wird QAngio XA von Medis Suite in verschiedenen Analysemodi gestartet. Jeder Modus bietet Ihnen verschiedene Bildanalysefunktionen mit speziellen Funktionen und Ansichtsfenster-Layouts.

Die folgenden Startmodi für QAngio XA sind in Medis Suite verfügbar:

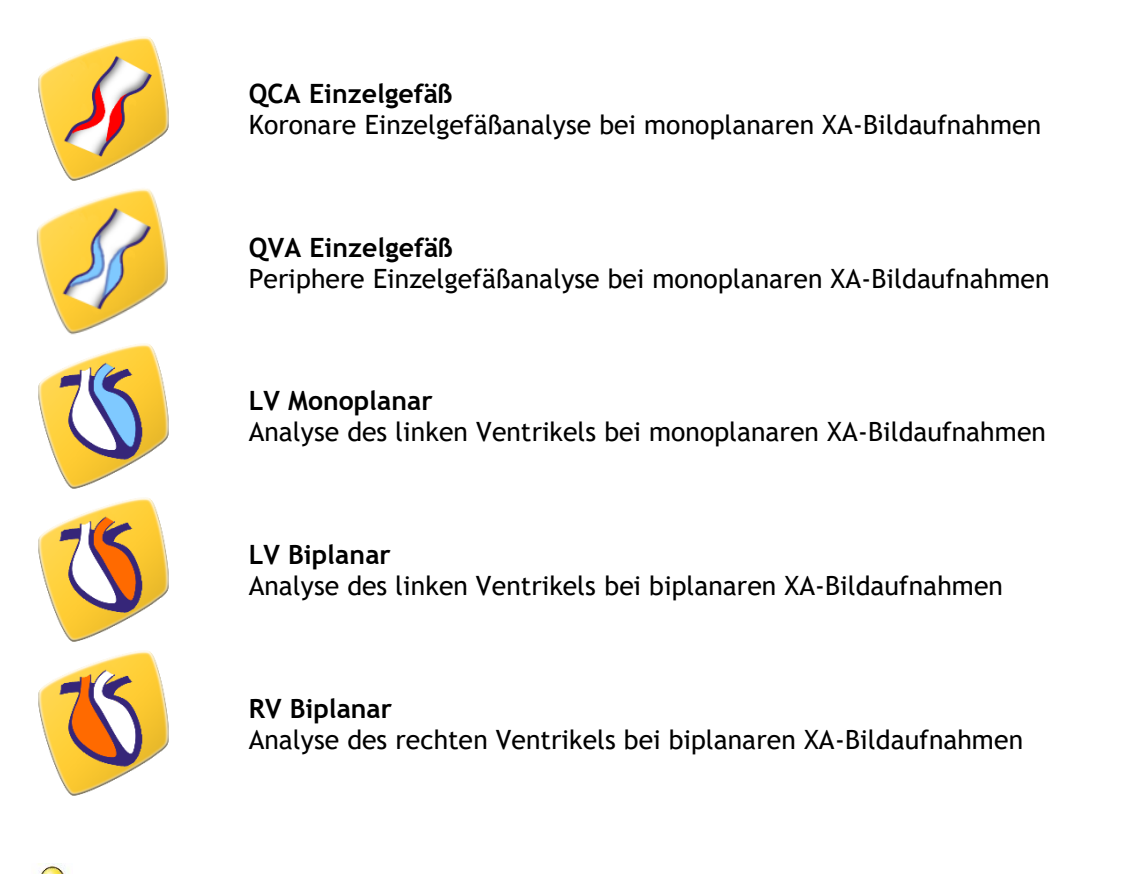

Die Verfügbarkeit der verschiedenen Analysen hängt von den Lizenzen ab. Wenn Sie eine Lizenz für eines oder mehrere der QAngio-XA-Analysemodule erwerben möchten, wenden Sie sich bitte an Medis.

Sie können die Patientenbilder vor oder nach dem Start von QAngio XA laden. In beiden Fällen werden die Bilder automatisch in QAngio XA geladen.

Detaillierte Informationen zum Starten der QAngio-XA-App und zum Laden von Bildern finden Sie im Medis-Suite-Benutzerhandbuch.

 $\bigcirc$ 

# <span id="page-14-0"></span>**5 QAngio XA Arbeitsbereich**

## <span id="page-14-1"></span>**5.1 Übersicht**

Das Hauptarbeitsbereichsfenster von QAngio XA besteht aus Werkzeugleisten, Arbeitsbereichsfenstern und dem zentralen Fensterbereich mit den Bildansichtsfenstern. Das Layout des Arbeitsbereichsfensters unterscheidet sich bei den verschiedenen QAngio-XA-Startmodi. Dies hängt von der Art der als Eingabe für die Analysen verwendeten Erfassungen (mono- oder biplanar) und dem ausgewählten Analysemodul ab.

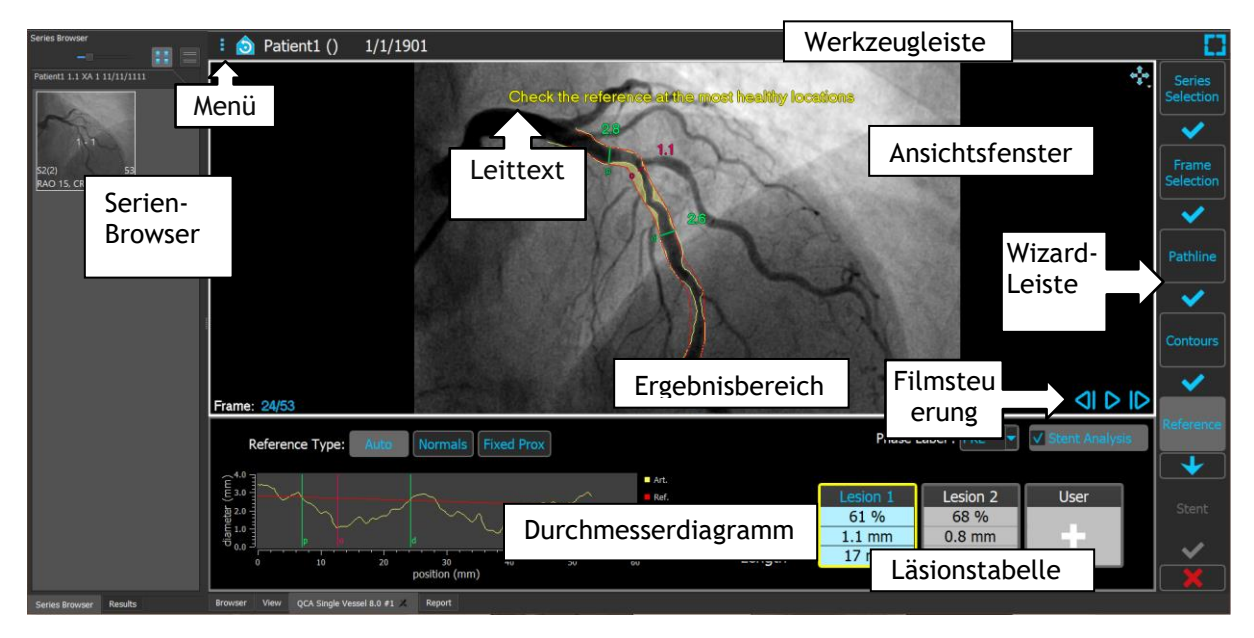

In diesem Bildschirmfoto sehen Sie das Layout für die QCA-Einzelgefäßanalyse:

In diesem Bildschirmfoto sehen Sie das Layout für die Biplanare Analyse des linken Ventrikels:

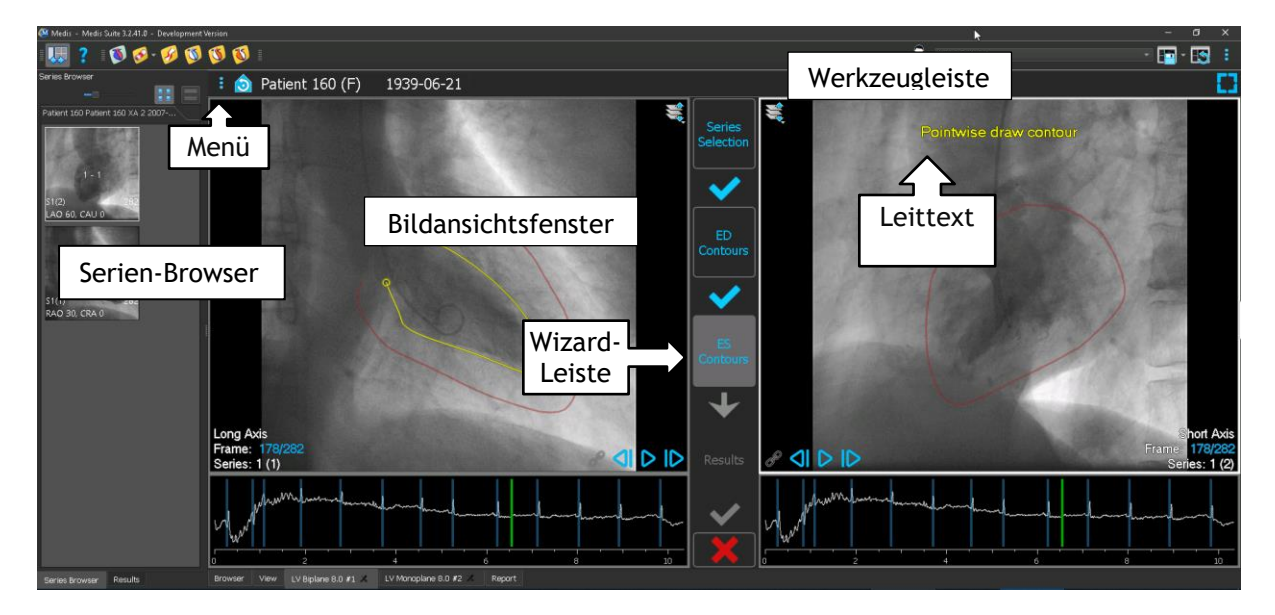

### <span id="page-15-0"></span>**5.2 Menü**

Das Menü enthält Befehle zum Aktivieren der Anwendungsfunktionalität.

#### **So machen Sie das Menü sichtbar:**

• Klicken Sie auf das Menüsymbol in der Werkzeugleiste der QAngio-XA-App.

Die verfügbaren Menübefehle sind abhängig von dem von Ihnen gewählten Startmodus. Die folgende Tabelle zeigt Informationen zum Menü.

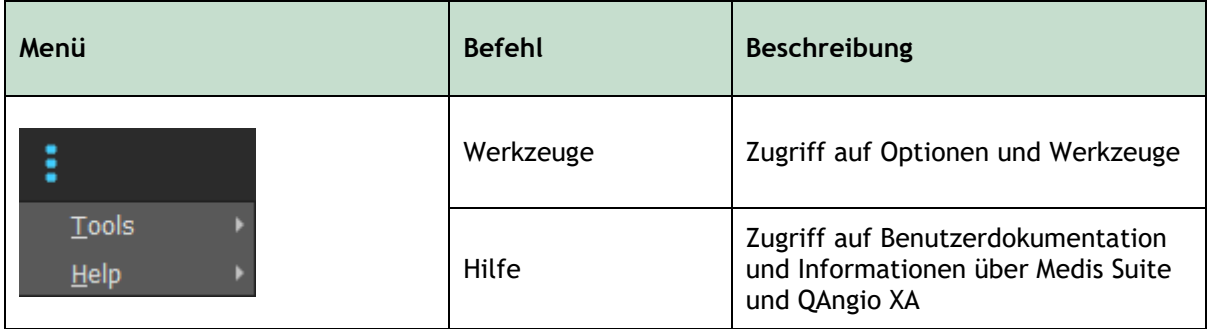

### <span id="page-15-1"></span>**5.3 Werkzeugleiste**

Das Bild unten zeigt die Werkzeugleiste, die in QAngio XA verfügbar ist.

![](_page_15_Picture_110.jpeg)

Die Werkzeugleiste enthält die Schaltfläche zum Anzeigen des Menüs, des Patientennamens und des Geburtsdatums sowie optionale Informationen und/oder Schaltflächen.

![](_page_15_Picture_111.jpeg)

![](_page_16_Picture_71.jpeg)

### <span id="page-16-0"></span>**5.4 Wizard-Leiste**

Die vertikale Wizard-Leiste wird zwischen den beiden Ansichtsfenstern oder rechts von einem Ansichtsfenster angezeigt, wenn nur ein Ansichtsfenster vorhanden ist. Sie stellt die Schritte dar, die zur Durchführung der Analyse erforderlich sind. Der Inhalt der Wizard-Leiste hängt von der Analyse ab, die Sie durchführen: Einzelgefäß, monoplanar LV, biplanar LV oder biplanar RV. Siehe Kapitel 7 für Details.

### <span id="page-16-1"></span>**5.5 Kontextmenü**

Ein Kontextmenü kann durch Klicken mit der rechten Maustaste in einem Ansichtsfenster, einem Diagramm oder einer Tabelle aktiviert werden. Der Inhalt dieses Menüs ist abhängig von der Analyse, die Sie durchführen, dem angeklickten Element, dem Wizard-Schritt und dem Status innerhalb eines Schritts.

# Arbeiten mit QAngio XA

# <span id="page-17-1"></span><span id="page-17-0"></span>**6 Betrachten**

Dieses Kapitel behandelt die Funktionen zum Betrachten von Bildern, die in den meisten Wizard-Schritten enthalten sind.

### <span id="page-17-2"></span>**6.1 Monoplanare und biplanare Ansicht**

QAngio XA kann in verschiedenen Analysemodi gestartet werden. Die **QCA-Einzelgefäßanalyse,** die **QVA-Einzelgefäßanalyse** und die **monoplanare LV-Analyse** erfordern eine einzelne monoplanare Erfassung als Eingabe und bieten daher ein einzelnes Ansichtsfenster. Die **biplanaren LV-** und **RV**-Analysen erfordern eine biplanare Erfassung (oder zwei übereinstimmende monoplanare Erfassungen) und bieten daher zwei Ansichtsfenster.

### <span id="page-17-3"></span>**6.2 Bildansichtsfenster**

Interaktive Grafiken werden z. B. in blauer Farbe Frame: 21/53 angezeigt und ermöglichen es Ihnen, Bild- oder Anzeigeeigenschaften mit der Maus zu ändern.

 $\heartsuit$  Die Anleitungstexte werden in gelber Farbe am oberen Rand des Ansichtsfensters angezeigt. Sie liefern Informationen über den aktuellen Wizard-Status.

### **6.2.1 Biplanare Ansicht**

#### **So maximieren Sie ein Bild im Ansichtsfenster:**

• Doppelklicken Sie auf das Bild.

Dadurch wird das Bild maximiert, sodass es das gesamte Ansichtsfenster einnimmt.

Doppelklicken Sie erneut auf das Bild, um zum ursprünglichen Ansichtsfenster-Layout zurückzukehren.

### **6.2.2 Mausmodus**

Das Verhalten der linken Maustaste hängt vom Mausmodus ab: Animation, Zoomen, Schwenken oder Fensterbreite und -ebene. Der aktive Mausmodus wird mit dem Mausmodus-Symbol in der oberen Ecke des Bildansichtsfensters angezeigt.

#### **So wechseln Sie durch die verschiedenen Mausmodi:**

• Wählen Sie das Mausmodus-Symbol, um den nächsten Mausmodus zu aktivieren.

#### **So aktivieren Sie einen bestimmten Mausmodus:**

• Wählen und halten Sie das Mausmodus-Symbol, bis das Mausmodus-Menü angezeigt wird, und wählen Sie den gewünschten Mausmodus.

Oder:

• Klicken Sie mit der rechten Maustaste in das Bildansichtsfenster, um das Kontextmenü des Ansichtsfensters zu aktivieren, und wählen Sie den gewünschten Mausmodus aus dem Menü.

 $\bigcirc$ 

 $\bigcirc$ 

Obwohl jedes Ansichtsfenster im biplanaren Modus sein eigenes Symbol hat, ist der Mausmodus für die verschiedenen Ansichtsfenster synchronisiert. Wenn Sie den Modus in einem Ansichtsfenster ändern, wird er auch im anderen Ansichtsfenster geändert.

![](_page_18_Picture_183.jpeg)

Das Ergebnis des Ziehens mit der mittleren oder rechten Maustaste ist unabhängig vom Mausmodus:

**Schwenken:** Mittlere Maustaste ziehen

**Fensterbreite/-ebene**: Rechte Maustaste ziehen

### **6.2.3 Frameauswahl**

Sie können sich auf verschiedene Arten vorwärts oder rückwärts durch Frames im Bild bewegen. Sich im ausgewählten Ansichtsfenster durch Frames zu bewegen ist nur möglich, sofern die Synchronisierung nicht aktiv ist. Die aktive Framenummer wird unten im Ansichtsfenster angezeigt.

![](_page_19_Picture_168.jpeg)

### **6.2.4 Synchronisierung korrespondierender biplanarer Bilder**

Mithilfe der Framesynchronisierung können Sie in beiden Ansichtsfenstern gleichzeitig durch Bilder navigieren. Dies ist nur bei biplanaren Erfassungen möglich.

Bei der Synchronisierung wird das Symbol im unteren Teil des Ansichtsfensters angezeigt. In beiden Ansichtsfenstern wird immer das Bild mit derselben Framenummer angezeigt.

Wenn nicht synchronisiert wird, wird das Symbol  $\mathcal{O}$  im unteren Teil des Ansichtsfensters angezeigt oder es wird überhaupt kein Symbol angezeigt. Das Ändern der Frameauswahl in einem Ansichtsfenster wirkt sich nicht auf das andere Ansichtsfenster aus.

In den biplanaren LV- und RV-Modi kann die Synchronisierung nicht ein- oder ausgeschaltet werden. Sie ist für biplanare Erfassungen immer aktiviert und für monoplanare Erfassungen immer deaktiviert.

### **6.2.5 Bild invertieren**

**Um die Bildansicht zu invertieren, d.h. Schwarz zu Weiß und Weiß zu Schwarz zu machen:**

• Wählen Sie **"Bild invertieren**" aus dem Kontextmenü des Ansichtsfensters, um die Bildinvertierung umzuschalten.

### **6.2.6 Ausgangsansicht**

**So setzen Sie die Einstellungen für Zoomen, Schwenken, Fensterbreite und -ebene sowie Bildinvertierung auf die Ausgangsansicht zurück:**

• Klicken Sie in der Werkzeugleiste auf  $\Box$ , um das Zoomen, Schwenken sowie die Fensterbreite und -ebene und die Bildinvertierung zurückzusetzen.

### <span id="page-20-0"></span>**6.3 ED-Phasenerkennung und ED-Frameauswahl**

Beim Schritt der Frameauswahl des QCA-Einzelgefäß-Wizards, den Orientierungspunkte- und Konturschritten des LV-Monoplanar-Wizards und den Konturschritten der LV- und RV-Biplanar-Wizards wird die Frameauswahl unter dem Bild angezeigt. Auf der x-Achse wird die Zeit in Sekunden angezeigt. Der gelb/grüne vertikale Balken zeigt den ausgewählten Frame an, der im Bildansichtsfenster sichtbar ist. Wenn die Bilddaten EKG-Daten enthalten, wird die EKG-Kurve in der Frameauswahl-Steuerung angezeigt.

![](_page_20_Picture_14.jpeg)

Die blauen Balken zeigen die Frames an, die den automatisch erkannten ED-Phasen entsprechen. Standardmäßig werden die ED-Phasen automatisch aus dem EKG-Signal erkannt, wenn dieses

verfügbar ist. Nur bei der QCA-Einzelgefäßanalyse, wenn kein EKG-Signal verfügbar ist, werden die ED-Phasen mithilfe von KI-Technologie aus den Bildinformationen erkannt.

 $\bigcirc$ 

Die Methode zur Erkennung der ED-Phase kann in den Optionen für die QCA-Einzelgefäßanalyse eingestellt werden.

#### **So wählen Sie einen Frame anhand der Frameauswahl-Steuerung aus:**

• Ziehen Sie die gelbe/grüne vertikale Leiste an die gewünschte Position.

Oder:

• Klicken Sie in die Frameauswahl-Steuerung, um den vertikalen Balken zu platzieren und den zugehörigen Frame an der gewünschten Position auszuwählen.

Oder:

- Klicken Sie auf **Klicken Sie auf Klicken**, um dieselbe Phase im vorherigen Herzzyklus auszuwählen.
- Klicken Sie auf **D**, um dieselbe Phase im nächsten Herzzyklus auszuwählen.

![](_page_21_Picture_11.jpeg)

# <span id="page-22-0"></span>**7 Eine Analyse durchführen**

Um eine Analyse zu starten, wählen Sie den entsprechenden Startmodus in Medis Suite aus (siehe auch Kapitel [4\)](#page-13-1). Alle in Medis Suite verfügbaren XA-Bilder, die für die Analyse geeignet sind, werden automatisch in QAngio XA geladen. Die Analyse beginnt im Schritt Serienauswahl, in dem die verfügbaren kalibrierten XA-Bilder als Miniaturansichten unter dem Bildansichtsfenster angezeigt werden.

In allen Analysen wird eine Wizard-Leiste angezeigt, in der die Schritte der Analyse angezeigt werden. Die Wizard-Leiste der QCA- und QVA-Einzelgefäßanalyse ist beispielsweise:

![](_page_22_Picture_160.jpeg)

Wenn Sie eine Medis-Suite-Sitzung mit QAngio XA-Analysen neu laden, werden diese wiederhergestellt und QAngio XA wird im Überprüfungsmodus aktiviert.

#### **Genauigkeit der verwendeten Methoden**

Die Methoden und Algorithmen, die in QAngio XA verwendet werden, um Quantifizierungsergebnisse zu erhalten und die Genauigkeit dieser Ergebnisse zu bestimmen, sind alle in der wissenschaftlichen Literatur veröffentlicht worden. In diesem Abschnitt finden Sie einen kurzen Überblick über den Ursprung der Methoden und deren Genauigkeit. Das Literaturverzeichnis finden sich in Kapitel [11.](#page-46-1) Hinweise zur XA-Bildkalibrierung finden Sie im Medis Suite-Benutzerhandbuch.

- Ein Methodikpapier darüber, wie QCA-Systeme validiert werden sollten, finden Sie in [\[1\]](#page-46-2)
- QCA-Einzelgefäßanalyse: Die Methode zur automatischen Erkennung der Gefäßgrenzen und ihre Genauigkeit wurde beschrieben in [\[2,](#page-46-3) [3\]](#page-46-4). Die Validierung der QCA-Quantifizierungsergebnisse wurde im Laufe der Jahre ausführlich veröffentlicht. Die neuesten Ergebnisse finden Sie in [\[4\]](#page-46-5).
- Ventrikelanalyse: Die Methode zur automatischen Segmentierung des linken Ventrikels und ihre Validierung finden Sie in [\[7\]](#page-46-6). QAngio XA unterstützt die Berechnung von ventrikulären Volumen mit Hilfe der Bereichslängenberechnung. Diese Methode und deren Genauigkeit wird beschrieben in [\[5,](#page-46-7) [6\]](#page-46-8). Für die Ergebnisse der linken ventrikulären Wandbewegungsmodelle ist das Centerline-Modell verfügbar. Das Centerline-Modell und die daraus abgeleiteten Ergebnisse sind beschrieben in [\[8,](#page-46-9) [9\]](#page-46-10). Für biplanare und rechte Ventrikelanalysen unterstützt QAngio XA die manuelle Segmentierung. Diese Methode und deren Genauigkeit wird beschrieben in [10, 11, [12\]](#page-46-11).

#### **Numerische Analyseergebnisse Erwartete Genauigkeit**

![](_page_23_Picture_209.jpeg)

![](_page_24_Picture_206.jpeg)

# <span id="page-25-0"></span>**8 Einzelgefäßanalyse**

QAngio XA unterstützt die Analyse eines einzelnen Gefäßsegments.

Die **QCA-** und **QVA-Einzelgefäßanalyse** umfasst die folgenden Schritte:

- 1. Serienauswahl
- 2. Frameauswahl
- 3. Pfadlinienerkennung
- 4. Konturerkennung
- 5. Referenz
- 6. Stent (optional)

### <span id="page-25-1"></span>**8.1 Wizard-Schritt 1: Serienauswahl**

Die Analyse beginnt mit dem Serienauswahlschritt. Ziel dieses Schritts ist es, ein geeignetes Bild für die Analyse auszuwählen.

### **8.1.1 Bildanforderungen**

QAngio XA lädt nur DICOM-Graustufen-XA-Bilder mit quadratischen Pixeln (Pixel-Seitenverhältnis 1: 1), die entweder manuell in Medis Suite kalibriert wurden oder isozentrische Kalibrierungsdaten enthalten.

### **8.1.2 Auswahl aus bestehenden Serien**

**So wählen Sie die zu analysierende Serie aus:**

• Klicken Sie auf ein Miniaturbild unter dem Ansichtsfenster.

Das Bild wird in das Ansichtsfenster geladen.

![](_page_25_Picture_18.jpeg)

Alle in Medis Suite geladenen Bilder, die für die Analyse geeignet sind, werden automatisch in der Liste der Miniaturansichten unter dem Ansichtsfenster angezeigt. Stellen Sie sicher, dass Sie alle Bilder der Studie in Medis Suite laden. Wenn Bilder nachträglich in Medis Suite geladen werden, oder wenn unkalibrierte Bilder manuell in Medis Suite kalibriert werden, wird die Liste der Miniaturansichten automatisch aktualisiert.

Drücken Sie **Juisten Schritt** fortzufahren.

### <span id="page-26-0"></span>**8.2 Wizard-Schritt 2: Frameauswahl**

Das Ziel des Schritts Frameauswahl besteht darin, einen zu analysierenden Frame auszuwählen. Es wird empfohlen, einen Frame auszuwählen, der sich in (oder kurz vor) der enddiastolischen (ED) Phase des Herzzyklus befindet.

Wenn ein EKG-Signal mit den Bilddaten verfügbar ist, wird es in der Frameauswahl-Steuerung unterhalb des Bildansichtsfensters angezeigt. Wenn ED-Phasen aus dem EKG-Signal oder aus den Graustufenbildinformationen erkannt wurden, wird automatisch eine der ED-Phasen ausgewählt:

- Bei der QCA-Einzelgefäßanalyse werden alle verfügbaren ED-Phasen ausgewertet und die ED-Phase, die die beste Kontrastfüllung der Gefäße zeigt, wird automatisch ausgewählt.
- Bei der QVA-Einzelgefäßanalyse wird automatisch die mittlere ED-Phase ausgewählt.

Wenn keine ED-Phasen erkannt werden, wird automatisch das mittlere Bild ausgewählt.

Prüfen Sie das vom System automatisch ausgewählte Bild und stellen Sie sicher, dass es für die Analyse geeignet ist. Falls erforderlich, können Sie ein anderes Bild auswählen.

Weitere Informationen zur Frameauswahl finden Sie in den Abschnitten 6.2.3 und 6.3.

![](_page_26_Figure_9.jpeg)

Nachdem Sie ein geeignetes Bild ausgewählt haben, drücken Sie **Jugester Steiner in**, um mit dem nächsten Schritt fortzufahren.

### **8.2.1 Subtraktion**

Bei der QVA-Einzelgefäßanalyse ist es möglich, auf dem analysierten Bild eine Subtraktion durchzuführen. Ein weiteres Bild (das Maskenbild) der gleichen Serie wird vom Analysebild subtrahiert, optional mit Pixelverschiebung.

**Um die Subtraktion anzuwenden:**

![](_page_26_Picture_15.jpeg)

2. Wählen Sie den richtigen Maskenframe aus, entweder durch **Mask frame:**  $\begin{bmatrix} 1 & - \end{bmatrix}$  oder durch Ziehen des violetten Maskenframe-Balkens in der Frameauswahl-Steuerung:

![](_page_27_Figure_2.jpeg)

Um den aktuell ausgewählten Frame zum Maskenframe zu machen und den ursprünglichen Maskenframe als Analyseframe auszuwählen, klicken Sie auf **Frames wechseln**.

3. Ändern Sie bei Bedarf die Pixelverschiebung, entweder

![](_page_27_Picture_5.jpeg)

- 
- mit der Tastenkombination STRG+Pfeiltasten auf Ihrer Tastatur, oder
- indem Sie mit der linken Maustaste in das Bild in der Nähe eines Randes (oberer, unterer, rechter oder linker Rand) klicken. Ein Pfeil erscheint, wenn die Maus über das Bild in der Nähe eines Rands bewegt wird:

![](_page_27_Picture_9.jpeg)

Um zu der Situation ohne Pixelverschiebung zurückzukehren, klicken Sie auf **Pixelverschiebung zurücksetzen**.

 $\bigcirc$ 

Um die Subtraktion zu deaktivieren, klicken Sie erneut auf .

![](_page_27_Picture_13.jpeg)

### <span id="page-27-0"></span>**8.3 Wizard-Schritt 3: Pfadlinie**

Das Ziel des Pfadlinienschritts besteht darin, eine Pfadlinie in dem relevanten Gefäßsegment zu erstellen.

#### **So erstellen Sie eine Pfadlinie:**

- 1. Klicken Sie in das Ansichtsfenster, um den proximalen Punkt des Gefäßsegments zu markieren.
- 2. Klicken Sie in das Ansichtsfenster, um den distalen Punkt des Gefäßsegments zu markieren.

QAngio XA erkennt automatisch die Pfadlinie und Konturen.

![](_page_28_Picture_5.jpeg)

Wenn die Option "Automatisch zum Konturschritt wechseln" aktiviert ist, wechselt der Wizard nun automatisch zum Konturschritt.

3. Ziehen Sie bei Bedarf den proximalen oder distalen Punkt des Gefäßsegments, um deren Position zu korrigieren.

In der **QVA-Einzelgefäßanalyse** erkennt QAngio XA automatisch ein dunkles Gefäß auf hellem Hintergrund oder ein helles Gefäß auf dunklem Hintergrund. Wenn dies nicht der Fall ist, klicken Sie mit der rechten Maustaste in das Bild und wählen Sie aus dem Kontextmenü den richtigen "Gefäßerkennungstyp".

#### **So bearbeiten Sie eine Pfadlinie:**

Es kann vorkommen, dass eine falsche Pfadlinie gefunden wird (z.B. wenn das Gefäß von einem anderen Gefäß gekreuzt wird). In diesem Fall können Sie maximal fünf Pfadlinienpunkte hinzufügen, um die Pfadlinie durch das betreffende Segment zu führen. Wenn eine Bearbeitung erforderlich ist, korrigieren Sie zunächst die Pfadlinie, bevor Sie Korrekturen an den Konturen vornehmen.

• Klicken Sie auf einen Punkt in der Pfadlinie und ziehen Sie ihn an die richtige Position.

Dadurch wird ein Pfadlinienpunkt erstellt und die Pfadlinie und die Konturen neu erkannt.

• Fügen Sie bei Bedarf weitere Pfadlinienpunkte hinzu oder ziehen Sie vorhandene Punkte an bessere Positionen.

#### **So löschen Sie einen Pfadlinienpunkt:**

• Klicken Sie mit der rechten Maustaste auf den Pfadlinienpunkt, um ihn zu löschen.

Die Pfadlinie zwischen dem proximalen und dem distalen Punkt sowie die Konturen werden automatisch neu erkannt.

 $\Omega$ Die Konturen können im Pfadlinienschritt nicht bearbeitet werden.

Um alle Grafiken im Ansichtsfenster auszublenden, drücken Sie die mittlere Maustaste oder die Taste H.

**Mit Rückgängig machen** (Strg + Z) und **Wiederherstellen** (Strg + Y) können Sie die letzte Aktion rückgängig machen oder wiederherstellen.

 $\bigcirc$ 

**So ändern Sie die Option, automatisch mit dem Konturschritt fortzufahren:**

Wählen Sie  $\cdot$  > Werkzeuge > Optionen > Einzelgefäß: Automatisch mit Konturschritt fortfahren

Drücken Sie **Julie 19. Julie 19. um mit dem nächsten Schritt fortzufahren.** 

### <span id="page-29-0"></span>**8.4 Wizard-Schritt 4: Konturen**

Ziel des Konturschritts ist es sicherzustellen, dass die Gefäßkonturen korrekt sind. Sie können die automatisch erkannten Konturen überprüfen und optional korrigieren. Beim ersten Aufrufen des Konturschritts wird das Bild vergrößert, um die Konturen besser sehen zu können.

#### **So bearbeiten Sie eine Kontur:**

- Klicken Sie auf einen Punkt auf der Kontur und ziehen Sie ihn an die richtige Position. Dadurch wird ein Konturpunkt erstellt und die entsprechende Kontur erneut erkannt.
- Fügen Sie bei Bedarf weitere Konturpunkte hinzu oder ziehen Sie sie an bessere Positionen.

#### **So löschen Sie einen Konturpunkt:**

• Klicken Sie mit der rechten Maustaste auf den Konturpunkt.

Der Punkt wird gelöscht und die entsprechende Kontur wird erneut erkannt.

Um alle Grafiken im Ansichtsfenster auszublenden, drücken Sie die mittlere Maustaste oder die Taste H. Auf diese Weise können Sie untersuchen, ob die erkannten Konturen mit dem Gefäßrand übereinstimmen.

![](_page_29_Picture_13.jpeg)

 $\mathbb{Q}$ 

Mit **Rückgängig machen** (Strg + Z) und **Wiederherstellen** (Strg + Y) können Sie die letzte Aktion rückgängig machen oder wiederherstellen.

Drücken Sie **Juist II.** um mit dem nächsten Schritt fortzufahren.

### <span id="page-29-1"></span>**8.5 Wizard-Schritt 5: Referenz**

Das Ziel des Referenzschritts ist es, eine korrekte Referenzdurchmesserfunktion und Läsionsmarker zu erhalten.

QAngio XA wird Folgendes bestimmen und anzeigen:

- Die Referenzkonturen, die die Gefäßkonturen anzeigen, wenn das Gefäß gesund gewesen wäre.
- Eine oder mehrere Läsionen mit jeweils einer Tabelle, in der die folgenden Läsionsparameter aufgeführt sind: prozentuale Durchmesserstenose, minimaler Lumendurchmesser (MLD) und Läsionslänge.

Für die ausgewählte Läsion zeigt QAngio XA Folgendes an:

- Die proximalen (P) und distalen (D) Läsionsmarker, die den Beginn und das Ende der erkannten Läsion anzeigen.
- Der Obstruktionsmarker (O), der die maximale Obstruktion in der Läsion angibt.
- Sie können eine Läsion auswählen, indem Sie auf ihre Läsionstabelle unter dem Diagramm klicken. Die Läsionsmarker in den Bildern und im Diagramm werden aktualisiert.
- Sie können die Anzeige von Plaque-Bereichen über das Kontextmenü des Ansichtsfensters umschalten: **Plaque ausblenden** oder **Plaque einblenden**.

### **8.5.1 Referenzkonturen korrigieren**

Es gibt zwei Möglichkeiten, die Referenzkontur zu korrigieren:

Sie können zwei gesunde Teile des Gefäßsegments als "normale Bereiche" markieren.

#### Oder:

• Sie können einen festen Referenzdurchmesser für den proximalen Teil des Gefäßes in Kombination mit einem "normalen Bereich" für den distalen Teil festlegen.

#### **So korrigieren Sie die Referenzkonturen mit normalen Bereichen:**

- Klicken Sie auf die Schaltfläche **Normale** (über dem Diagramm), um die Referenzkonturen in den normalen Bereichsmodus zu versetzen. Im Bild und im Diagramm werden zwei normale Bereiche angezeigt.
- Klicken Sie auf die Bereiche und ziehen Sie sie an die gewünschten Positionen, entweder im Bild oder im Diagramm. Sie können die Größe der Bereiche ändern, indem Sie eine Kante ziehen. Die Referenzkonturen werden automatisch neu berechnet.

#### **So korrigieren Sie die Referenzkonturen um einen festen proximalen Referenzdurchmesser:**

- Klicken Sie auf die Schaltfläche **Feste Prox** (über dem Diagramm), um die Referenzkonturen in den festen proximalen Referenzmodus zu versetzen. Im Bild und im Diagramm werden ein Marker (proximal) und ein normaler Bereich (distal) angezeigt.
- Passen Sie den normalen Bereich entweder im Bild oder im Diagramm an, indem Sie:
	- o Den Bereich an die gewünschte Position ziehen und/oder
	- o Die Größe des Bereichs durch Ziehen einer Kante verändern.
	- Die Referenzkonturen werden automatisch neu berechnet.
- Passen Sie den Wert für den Referenzdurchmesser an der Position des proximalen Markers an, indem Sie einen Wert aus dem Dropdown-Menü auswählen.
- So setzen Sie die ausgewählten Bereiche und/oder Marker auf ihre ursprüngliche Position zurück: Wählen Sie **Referenz zurücksetzen** aus dem Kontextmenü im Diagramm.
- So aktivieren Sie das Ziehen eines normalen Bereichs oder Markers: Wählen Sie **Normale Marker aktivieren** aus dem Kontextmenü im Diagramm. Dies kann nach Korrektur der Läsionsmarker erforderlich sein.

### **8.5.2 Korrektur von Läsionsmarkern**

In einem einzelnen Gefäßsegment können mehrere Läsionen erkannt werden. Die maximale Anzahl automatisch erkannter Läsionen kann in den Optionen festgelegt werden.

![](_page_31_Picture_3.jpeg)

So aktivieren Sie das Ziehen der Läsionsmarker: Wählen Sie **Läsionsmarker aktivieren** aus dem Kontextmenü des Diagramms. Dies kann erforderlich sein, wenn "Normale" oder "Feste Prox" verwendet wird.

#### **So korrigieren Sie die Läsionsmarker:**

- Wählen Sie bei Bedarf die gewünschte Läsion aus, indem Sie auf die Läsionstabelle klicken.
- Klicken Sie auf den Obstruktionsmarker (O) und ziehen Sie ihn an die gewünschte Position.
- Klicken Sie auf die proximalen (P) und distalen (D) Marker und ziehen Sie sie an die gewünschten Positionen.

**So setzen Sie die Läsionsmarker auf die automatisch erkannte Position zurück:** 

• Wählen Sie im Kontextmenü der Läsionstabelle die Option **Läsion zurücksetzen**.

**So setzen Sie alle Läsionsmarker auf die automatisch erkannte Position zurück:** 

• Wählen Sie im Kontextmenü der Läsionstabelle die Option **Alle Läsionen zurücksetzen**.

### **8.5.3 Löschen und Hinzufügen von Läsionen**

**So löschen Sie eine Läsion:**

• Wählen Sie im Kontextmenü der Läsionstabelle die Option **Läsion löschen**.

#### **So erstellen Sie eine benutzerdefinierte Läsion:**

- Klicken Sie auf die **Benutzertabelle (+)**.
- Ziehen Sie den Obstruktionsmarker (O) an die gewünschte Position
- Korrigieren Sie optional die proximalen (P) und distalen (D) Marker.

|                    | Lesion 1         | User |
|--------------------|------------------|------|
| %D Stenosis        | 56 %             |      |
| <b>Reference D</b> | $2.9$ mm         |      |
| <b>MLD</b>         | $1.3 \text{ mm}$ |      |
| Length             | $10 \text{ mm}$  |      |

*Läsionstabelle vor dem Festlegen einer benutzerdefinierten Läsion*

![](_page_31_Picture_159.jpeg)

*Läsionstabelle nach dem Festlegen einer benutzerdefinierten Läsion.*

### **8.5.4 Akzeptieren der Analyseergebnisse oder mit der Stentanalyse fortfahren**

Bei einer Einzelgefäßanalyse ohne Stent ist dies der letzte Wizard-Schritt. Drücken Sie , um den Wizard zu beenden. Die Analyseergebnisse werden jetzt im Medis Suite-Bericht verfügbar und gespeichert, wenn die Medis-Suite-Sitzung gespeichert wird. QAngio XA gibt den Überprüfungsstatus dieser Analyse ein.

Wenn Sie auch eine Stentanalyse durchführen möchten, drücken Sie . Dadurch wird der Workflow-Schritt für die Stentanalyse zur Wizard-Leiste hinzugefügt, und Sie müssen den Schritt für die Stentanalyse abschließen, bevor Sie die Analyse beenden können.

Wenn Sie er Stent Analysis erneut drücken, wird der Workflow-Schritt für die Stentanalyse aus der Wizard-Leiste entfernt.

Drücken Sie **Julie 19. Julie 19. um mit dem nächsten Schritt fortzufahren.** 

### <span id="page-32-0"></span>**8.6 Wizard-Schritt 6: Stent**

Ziel des Stentschritts ist es, Ihrer Analyse Stentparameter hinzuzufügen.

QAngio XA platziert die Stentmarker automatisch am proximalen und distalen Ende des Gefäßsegments - sie müssen manuell an der richtigen Position platziert werden.

**So platzieren Sie die Stentmarker oder die richtigen Positionen:**

- Klicken Sie auf die Stentmarker (S) und ziehen Sie sie an die gewünschten Positionen.
- Klicken Sie auf die Stentkantenbereiche und ziehen Sie sie an die gewünschte Position.
- So aktivieren Sie das Ziehen der Läsionsmarker: Wählen Sie **Läsionsmarker aktivieren** aus dem Kontextmenü des Diagramms oder des Ansichtsfensters. Wenn die Läsionsmarker an der richtigen Stelle platziert sind, wählen Sie **Stentmarker aktivieren** aus dem Kontextmenü, um das Ziehen der Stentmarker wieder zu ermöglichen.
- Sie können einen Marker in das Bild oder in das Durchmesserdiagramm ziehen.
- Die Standard-Stentkantenlänge kann in den Optionen festgelegt werden.

Drücken Sie nach Abschluss des Stentschritts im Analyse-Wizard **Witch Abschluss** um den Wizard zu beenden. Die Analyseergebnisse werden jetzt im Medis-Suite-Bericht verfügbar und gespeichert, wenn die Medis-Suite-Sitzung gespeichert wird. QAngio XA gibt den Überprüfungsstatus dieser Analyse ein.

### <span id="page-32-1"></span>**8.7 Bericht**

Der Bericht in Medis Suite wird nach Abschluss der Analyse um einen Abschnitt zur Analyse einzelner Gefäße erweitert. Während der Bearbeitung einer Analyse wird der Abschnitt aus dem Bericht entfernt und nach Abschluss erneut hinzugefügt.

![](_page_32_Picture_20.jpeg)

![](_page_32_Picture_22.jpeg)

Details zur Berichtsfunktion finden Sie im Medis-Suite-Benutzerhandbuch.

# <span id="page-34-0"></span>**9 Monoplanare Ventrikelanalyse**

QAngio XA unterstützt die Analyse von linken Ventrikeln bei monoplanaren Erfassungen.

![](_page_34_Picture_3.jpeg)

Die Verfügbarkeit der Analyse ist von einer Lizenz abhängig. Wenn Sie eine Lizenz für das Modul zur Analyse des linken Ventrikels erwerben möchten, wenden Sie sich bitte an Medis.

Die **monoplanare LV-Analyse** besteht aus den folgenden Schritten:

- 1. Serienauswahl
- 2. ED- Orientierungspunkte
- 3. ES- Orientierungspunkte
- 4. ED-Kontur
- 5. ES-Kontur
- 6. Ergebnisse

### <span id="page-34-1"></span>**9.1 Wizard-Schritt 1: Serienauswahl**

Die Analyse beginnt mit dem Serienauswahlschritt. Ziel dieses Schritts ist es, ein geeignetes Bild für die Analyse auszuwählen.

### **9.1.1 Bildanforderungen**

QAngio XA lädt nur DICOM-Graustufen-XA-Bilder mit quadratischen Pixeln (Pixel-Seitenverhältnis 1: 1), die entweder manuell in Medis Suite kalibriert wurden oder isozentrische Kalibrierungsdaten enthalten.

### **9.1.2 Auswahl aus bestehender Serie**

**So wählen Sie die zu analysierende Serie aus:**

• Klicken Sie auf ein Miniaturbild unter dem Ansichtsfenster.

Die Serie wird in das Ansichtsfenster geladen.

Die Bilder für die Analyse des linken Ventrikels werden voraussichtlich bei RAO 30 (±10) erfasst, was bei den meisten Herzanatomien senkrecht zur Längsachse des Herzens liegt.

Wenn Sie Bilder laden, die außerhalb des Bereichs zwischen RAO 20 und RAO 40 erfasst wurden, wird in den Serien-Miniaturansichten eine Warnmeldung angezeigt. Wenn Sie versuchen, diese Bilder zu analysieren, wird im Analyse-Ansichtsfenster eine Warnmeldung

 $\Omega$ 

 $\Omega$ 

angezeigt. Vergewissern Sie sich in diesem Fall, bevor Sie mit der Analyse fortfahren, dass die Bilder als Eingabe für die Analyse des linken Ventrikels geeignet sind und eine Ansicht senkrecht zur Längsachse des Herzens haben.

Alle in Medis Suite geladenen Serien, die für die Analyse geeignet sind, werden automatisch in der Liste der Miniaturansichten unter dem Ansichtsfenster angezeigt. Stellen Sie sicher, dass Sie alle Serien der Studie in Medis Suite laden. Wenn Serien nachträglich in Medis Suite geladen werden, oder wenn unkalibrierte Serien manuell in Medis Suite kalibriert werden, wird die Liste der Miniaturansichten automatisch aktualisiert.

Drücken Sie **Julie 19. Julie 19. um mit dem nächsten Schritt fortzufahren.** 

### <span id="page-35-0"></span>**9.2 Wizard-Schritt 2: ED-Orientierungspunkte**

Das Ziel des Schritts ED-Orientierungspunkte besteht darin, den enddiastolischen Frame auszuwählen und Orientierungspunkte für die automatische Konturerkennung festzulegen.

 $\bigcirc$ 

 $\bigcirc$ 

Wenn die Option "Die Schritte ED- und ES-Orientierungspunkte in den Analyse-Workflow einschließen" deaktiviert ist, sind die ED-Orientierungspunkt- und ES-Orientierungspunkt-Schritte in der Wizard-Leiste nicht sichtbar.

### **9.2.1 Manuelle Konturen**

Die Schritte für Orientierungspunkte können übersprungen werden, um manuelle Konturen zu zeichnen. In diesem Fall drücken Sie einfach **im Staat zum Ein** Schritt ED-Orientierungspunkte und der Wizard fährt automatisch mit dem Schritt ED-Kontur fort.

### <span id="page-35-1"></span>**9.2.2 ED-Frameauswahl mittels EKG**

Wenn ein EKG-Signal mit den Bilddaten verfügbar ist, wird es in der Frameauswahl-Steuerung unterhalb des Bildansichtsfensters angezeigt. Wenn ED-Phasen erkannt wurden, wird automatisch die mittlere ED-Phase ausgewählt.

Weitere Informationen zur Frameauswahl finden Sie unter 6.2.3 und 6.3.

### **9.2.3 Orientierungspunkte setzen**

Sobald der enddiastolische Frame ausgewählt ist, platzieren Sie die Orientierungspunkte der beiden Herzklappenpunkte und den Scheitelpunkt, indem Sie auf das Bild klicken.

Wenn die Option "Automatisch fortfahren, nachdem Sie 3 Orientierungspunkte gesetzt haben" aktiviert ist, fährt der Wizard nun automatisch mit dem nächsten Schritt fort.

#### **So ändern Sie den enddiastolischen Frame**

• Wählen Sie im Kontextmenü des Bildansichtsfensters "Orientierungspunkte löschen",

- Navigieren Sie zum gewünschten enddiastolischen Frame.
- Platzieren Sie neue Orientierungspunkte.

Drücken Sie **Juist aus dem nächsten Schritt fortzufahren.** 

### <span id="page-36-0"></span>**9.3 Wizard-Schritt 3: ES-Orientierungspunkte**

Das Ziel des Schritts ES-Orientierungspunkte besteht darin, den endsystolischen Frame auszuwählen und Orientierungspunkte für die automatische Konturerkennung festzulegen. Wenn ED-Orientierungspunkte festgelegt sind, müssen auch ES-Orientierungspunkte festgelegt werden, um automatische Konturen zu generieren.

### <span id="page-36-1"></span>**9.3.1 ES-Frameauswahl**

Wenn ein EKG-Signal mit den Bilddaten verfügbar ist, wird es in der Frameauswahl-Steuerung unter dem Bildansichtsfenster angezeigt, ähnlich wie beim Schritt ED-Orientierungspunkte. Es gibt keine Schaltflächen, um zur nächsten oder vorherigen Herzphase zu gelangen.

Es wird empfohlen, den ES-Frame im selben Herzzyklus wie den ED-Frame auszuwählen. Wenn ED-Frames automatisch erkannt wurden und im Schritt ES-Orientierungspunkte ein Frame außerhalb dieses Herzzyklus ausgewählt wird, wird ein Warntext auf dem Bild angezeigt.

Es ist nicht möglich, den ES-Frame genauso wie den ED-Frame auszuwählen.

### **9.3.2 Orientierungspunkte setzen**

Sobald der endsystolische Frame ausgewählt ist, platzieren Sie die Orientierungspunkte der beiden Herzklappenpunkte und den Scheitelpunkt, indem Sie auf das Bild klicken.

![](_page_36_Picture_12.jpeg)

Wenn die Option "Automatisch fortfahren, nachdem Sie 3 Orientierungspunkte gesetzt haben" aktiviert ist, fährt der Wizard nun automatisch mit dem nächsten Schritt fort.

#### **So ändern Sie den endsystolischen Frame**

- Wählen Sie im Kontextmenü des Bildansichtsfensters "Orientierungspunkte löschen",
- Navigieren Sie zum gewünschten endsystolischen Frame,
- Platzieren Sie neue Orientierungspunkte.

Drücken Sie **Julie 19. Julie 19. um mit dem nächsten Schritt fortzufahren.** 

### <span id="page-37-0"></span>**9.4 Wizard-Schritt 4: ED-Kontur**

Das Ziel des ED-Konturschritts besteht darin, die ED-Kontur zu zeichnen oder zu korrigieren. Wenn in den Schritten ED- und ES-Orientierungspunkte entsprechend ED- und ES-Orientierungspunkte festgelegt wurden, werden in diesem Schritt automatische Konturen berechnet und angezeigt.

### **9.4.1 Manuelle Konturen**

Wenn keine ED- und ES-Orientierungspunkte gesetzt wurden, wählen Sie den ED-Frame aus (siehe [9.2.2\)](#page-35-1) und zeichnen Sie die Kontur punktweise: Klicken Sie auf mehrere Stellen im Bild und bestätigen Sie mit einem Doppelklick auf den letzten Punkt. Eine glatte Kontur durch die angeklickten Stellen wird erzeugt.

### **9.4.2 Konturen bearbeiten**

Konturen, die automatisch generiert oder manuell gezeichnet wurden, können auf folgende Weise korrigiert werden:

• Klicken und ziehen Sie in der Nähe der vorhandenen Kontur eine geänderte Kontur. Die Änderung wird mit dem Original kombiniert.

Oder:

- Klicken Sie mit der rechten Maustaste auf die Kontur und ziehen Sie sie mit dem Gummibandwerkzeug  $\xrightarrow{\mathbb{Q}}$
- Konturen können über "Kontur löschen" im Kontextmenü des Bildansichtsfensters gelöscht werden.
- Mit **Rückgängig machen** (Strg + Z) und **Wiederherstellen** (Strg + Y) können Sie die letzte Aktion rückgängig machen oder wiederherstellen.

Wenn die Kontur korrekt ist, drücken Sie **Julie 1988**, um mit dem nächsten Schritt fortzufahren.

### <span id="page-37-1"></span>**9.5 Wizard-Schritt 5: ES-Kontur**

Das Ziel des ES-Konturschritts besteht darin, die ES-Kontur zu zeichnen oder zu korrigieren. Wenn in den Schritten ED- und ES-Orientierungspunkte entsprechend ED- und ES-Orientierungspunkte festgelegt wurden, werden in diesem Schritt automatische Konturen berechnet und angezeigt.

### **9.5.1 Manuelle Konturen**

Wenn keine ED- und ES-Orientierungspunkte gesetzt wurden, wählen Sie den endsystolischen Frame aus (siehe [9.3.1\)](#page-36-1) und zeichnen Sie die Kontur punktweise: Klicken Sie auf mehrere Stellen im Bild und bestätigen Sie mit einem Doppelklick auf den letzten Punkt. Eine glatte Kontur durch die angeklickten Stellen wird erzeugt.

### **9.5.2 Konturen bearbeiten**

Konturen, die automatisch generiert oder manuell gezeichnet wurden, können auf folgende Weise korrigiert werden:

• Klicken und ziehen Sie in der Nähe der vorhandenen Kontur eine geänderte Kontur. Die Änderung wird mit dem Original kombiniert.

Oder:

• Klicken Sie mit der rechten Maustaste auf die Kontur und ziehen Sie sie mit dem Gummibandwerkzeug  $\overrightarrow{f}$ .

 $\bigcirc$ 

Konturen können über "Kontur löschen" im Kontextmenü des Bildansichtsfensters gelöscht werden.

![](_page_38_Picture_8.jpeg)

Mit **Rückgängig machen** (Strg + Z) und **Wiederherstellen** (Strg + Y) können Sie die letzte Aktion rückgängig machen oder wiederherstellen.

Wenn die Kontur korrekt ist, drücken Sie **Julie 1998**, um mit dem nächsten Schritt fortzufahren.

### <span id="page-38-0"></span>**9.6 Wizard-Schritt 6: Ergebnisse**

Ziel des Ergebnisschritts ist es, die berechneten Ergebnisse anzuzeigen und zusätzliche Patientendaten einzugeben. Die berechnete Ejektionsfraktion, das ED-Volumen und das ES-Volumen werden rechts neben dem Bild angezeigt. Zusätzliche Patientendaten können unterhalb der Tabelle mit Ergebnissen eingegeben werden.

#### **So berechnen Sie indizierte Werte:**

- Geben Sie die Größe des Patienten ein und drücken Sie die Eingabetaste,
- Geben Sie das Gewicht des Patienten ein und drücken Sie die Eingabetaste.

Die Standardwerte für Größe und Gewicht des Patienten werden aus Ihrer DICOM-Datendatei übernommen.

#### **So berechnen Sie die Herzpumpleistung:**

• Geben Sie die Herzfrequenz ein und drücken Sie die Eingabetaste

#### **So blenden Sie die Mittellinieninformationen auf dem Bild aus:**

• Wählen Sie im Bildkontextmenü die Option "Mittelliniengrafiken ausblenden" aus.

Drücken Sie **Wirkell Witch**, um den Wizard zu beenden. Die Analyseergebnisse werden jetzt im Medis Suite-Bericht verfügbar und gespeichert, wenn die Medis-Suite-Sitzung gespeichert wird. QAngio XA gibt den Überprüfungsstatus dieser Analyse ein.

### <span id="page-39-0"></span>**9.7 Bericht**

Der Bericht in Medis Suite wird nach Abschluss der Analyse um einen Abschnitt zur Analyse des linken Ventrikels erweitert. Während der Bearbeitung einer Analyse wird der Abschnitt aus dem Bericht entfernt und nach Abschluss erneut hinzugefügt.

Der Bericht in Medis Suite wird nach Abschluss der Analyse um einen Abschnitt zur Ventrikelanalyse erweitert. Details zur Berichtsfunktion finden Sie im Medis-Suite-Benutzerhandbuch.

Während der Bearbeitung einer Analyse wird der Abschnitt aus dem Bericht entfernt und nach Abschluss erneut hinzugefügt.

# <span id="page-40-0"></span>**10 Biplanare Ventrikelanalysen**

QAngio XA unterstützt die Analyse von linken und rechten Ventrikeln bei biplanaren Bildaufnahmen (oder zwei passenden monoplanaren Erfassungen).

Die Verfügbarkeit der Analysen hängt von den Lizenzen ab. Wenn Sie eine Lizenz für das Modul zur biplanaren Analyse des linken oder rechten Ventrikels erwerben möchten, wenden Sie sich bitte an Medis.

Die **biplanare LV- oder RV-Analyse** besteht aus den folgenden Schritten:

- 1. Serienauswahl
- 2. ED-Konturen
- 3. ES-Konturen
- 4. Ergebnisse

Für die biplanare LV-Analyse werden mehrere Regressionsmethoden für pädiatrische oder erwachsene Patienten unterstützt. Für pädiatrische Patienten werden die Methoden Graham (Standard), Lange und Dodge unterstützt, die alle die Bereichslängenmethode verwenden. Für erwachsene Patienten werden die Methoden Lange (Standard), Dodge und Wynne unterstützt, die alle die Bereichslängenmethode verwenden.

Die Wahl der Regressionsmethode für erwachsene oder pädiatrische Patienten kann im Optionsdialog von QAngio XA eingestellt werden.

Für die biplanare RV-Analyse gibt es keine Möglichkeit, eine andere Regressionsmethode für pädiatrische und erwachsene Patienten zu wählen. Für pädiatrische Patienten basiert die Methode auf der Graham- und Simpson-Regel. Für erwachsene Patienten basiert die Methode auf Lange und der Bereichslänge.

### <span id="page-40-1"></span>**10.1 Wizard-Schritt 1: Serienauswahl**

Die Analyse beginnt mit dem Serienauswahlschritt. Ziel dieses Schritts ist es, ein geeignetes Bild für die Analyse auszuwählen.

### **10.1.1 Bildanforderungen**

QAngio XA lädt nur DICOM-Graustufen-XA-Bilder mit quadratischen Pixeln (Pixel-Seitenverhältnis 1: 1), die entweder manuell in Medis Suite kalibriert wurden oder isozentrische Kalibrierungsdaten enthalten.

Sobald ein Bild in das linke Ansichtsfenster geladen wurde, können nur Bilder, die ein geeignetes Analysepaar bilden, in das rechte Ansichtsfenster geladen werden. Der Winkel zwischen den beiden Bildern muss 90˚ (±10) betragen, und die Bilder müssen in einem Abstand von weniger als 120 Minuten erfasst worden sein.

### **10.1.2 Patiententyp**

In der Leiste, die oben angezeigt wird, müssen Sie den richtigen Patiententyp auswählen: entweder "Pädiatrisch" oder "Erwachsene".

![](_page_41_Picture_3.jpeg)

Der Standard-Patiententyp kann in den Optionen festgelegt werden.

### **10.1.3 Auswahl von Serien für die Lang- und Kurzachsenansicht**

 $\Omega$ 

Alle in Medis Suite geladenen Serien, die für die Analyse geeignet sind, werden automatisch in der Liste der Miniaturansichten unter den Ansichtsfenstern angezeigt. Stellen Sie sicher, dass Sie alle Serien der Studie in Medis Suite laden. Wenn Serien nachträglich in Medis Suite geladen werden, oder wenn unkalibrierte Serien manuell in Medis Suite kalibriert werden, wird die Liste der Miniaturansichten automatisch aktualisiert.

Aus allen verfügbaren Serien müssen Sie die richtige Serie auswählen, die für die Analyse verwendet werden soll.

- Die Serien für die **Langachse** müssen in das **linke** Ansichtsfenster geladen werden.
- Die Serien für die **Kurzachse** müssen in das **rechte** Ansichtsfenster geladen werden.

#### **So wählen Sie zwei zu analysierende Serien aus:**

- Klicken Sie auf ein Miniaturbild unter dem linken Ansichtsfenster, um die Serie der langen Achse zu laden.
	- Die Serie wird in das linke Ansichtsfenster geladen.
	- Miniaturansichten übereinstimmender Serien werden unter dem rechten Ansichtsfenster angezeigt.
- Klicken Sie auf ein Miniaturbild unter dem rechten Ansichtsfenster, um die Serie der kurzen Achse zu laden (wird nicht benötigt, wenn es bereits geladen ist)
	- Die Serie wird in das rechte Ansichtsfenster geladen

 $\Omega$ Es wird erwartet, dass die Serien in bestimmten Winkeln erfasst wurden, um einen korrekten Blick auf die Lang- und Kurzachse des Herzens zu erhalten. Die zu erwartenden Winkel hängen von der verwendeten Regressionsmethode ab:

![](_page_42_Picture_190.jpeg)

 $\Omega$ Wenn Sie Bilder laden, die außerhalb des Bereichs der erwarteten Winkel für die gewählte Regressionsmethode erfasst wurden, wird in den Serien-Miniaturansichten eine Warnmeldung angezeigt. Wenn Sie versuchen, diese Bilder zu analysieren, wird im entsprechenden Bildansichtsfenster eine Warnmeldung angezeigt. Wenn Sie versuchen, diese Bilder zu analysieren, wird im entsprechenden Bildansichtsfenster eine Warnmeldung angezeigt. Unerwartete Winkel können immer noch gültig sein, wenn der Patient eine abnorme Anatomie hat.

Wenn eines der Bilder einer biplanaren Erfassung in das linke Ansichtsfenster geladen wird, wird das andere Bild der biplanaren Erfassung automatisch in das rechte Ansichtsfenster geladen.

Wenn ein Bild in das linke Ansichtsfenster geladen wird und es nur ein weiteres Bild gibt, das mit diesem Bild übereinstimmt, wird es automatisch in das rechte Ansichtsfenster geladen.

 $\bigcirc$ Es ist möglich, dass QAngio XA eine Serie von Medis Suite erhält, z.B. eine, die von einem Röntgengerät aufgenommen wurde. Eine solche Serie wird automatisch zur Liste der Miniaturansichten unter den Ansichtsfenstern hinzugefügt.

Drücken Sie **Julie 19. Julie 19. um mit dem nächsten Schritt fortzufahren.** 

### <span id="page-43-0"></span>**10.2 Wizard-Schritt 2: ED-Konturen**

Das Ziel des ED-Konturschritts besteht darin, den enddiastolischen Frame auszuwählen und die ED-Konturen sowohl im Bild der Langachse als auch im Bild der Kurzachse zu zeichnen.

### **10.2.1 ED-Frameauswahl mittels EKG**

Wenn ein EKG-Signal mit den Bilddaten verfügbar ist, wird es in der Frameauswahl-Steuerung unterhalb des Bildansichtsfensters angezeigt. Wenn ED-Phasen erkannt wurden, wird automatisch die mittlere ED-Phase ausgewählt.

Weitere Informationen zur Frameauswahl finden Sie unter 6.2.3 und 6.3.

### **10.2.2 Konturen zeichnen**

Wenn der enddiastolische Frame ausgewählt wurde, zeichnen Sie die Konturen sowohl in den Bildern der Lang- als auch der Kurzachse punktweise: Klicken Sie auf mehrere Stellen im Bild und akzeptieren Sie sie mit einem Doppelklick auf den letzten Punkt. Eine glatte Kontur durch die angeklickten Stellen wird erzeugt.

### **10.2.3 Konturen bearbeiten**

Konturen können auf folgende Weise korrigiert werden:

• Klicken und ziehen Sie in der Nähe der vorhandenen Kontur eine geänderte Kontur. Die Änderung wird mit dem Original kombiniert.

Oder:

 $\bigcirc$ 

- Klicken Sie mit der rechten Maustaste auf die Kontur und ziehen Sie sie mit dem Gummibandwerkzeug 4.
- Konturen können über "Kontur löschen" im Kontextmenü des Bildansichtsfensters gelöscht werden.
	- Mit **Rückgängig machen** (Strg + Z) und **Wiederherstellen** (Strg + Y) können Sie die letzte Aktion rückgängig machen oder wiederherstellen.

Wenn die Konturen korrekt sind, drücken Sie **Julie 1988**, um mit dem nächsten Schritt fortzufahren.

### <span id="page-43-1"></span>**10.3 Wizard-Schritt 3: ES-Konturen**

Das Ziel des ES-Konturschritts besteht darin, den endsystolischen Frame auszuwählen und die ES-Konturen sowohl im Bild der Langachse als auch im Bild der Kurzachse zu zeichnen.

### **10.3.1 ES-Frameauswahl**

Wenn ein EKG-Signal mit den Bilddaten verfügbar ist, wird es in der Frameauswahl-Steuerung unter dem Bildansichtsfenster angezeigt, ähnlich wie beim Schritt ED-Orientierungspunkte. Es gibt keine Schaltflächen, um zur nächsten oder vorherigen Herzphase zu gelangen.

Es wird empfohlen, den ES-Frame im selben Herzzyklus wie den ED-Frame auszuwählen. Wenn ED-Frames automatisch erkannt wurden und im Schritt ES-Konturen ein Frame außerhalb dieses Herzzyklus ausgewählt wird, wird ein Warntext auf dem Bild angezeigt.

Es ist nicht möglich, den ES-Frame genauso wie den ED-Frame auszuwählen.

### **10.3.2 Konturen zeichnen**

Wenn der enddiastolische Frame ausgewählt wurde, zeichnen Sie die Konturen sowohl in den Bildern der Lang- als auch der Kurzachse punktweise: Klicken Sie auf mehrere Stellen im Bild und akzeptieren Sie sie mit einem Doppelklick auf den letzten Punkt. Eine glatte Kontur durch die angeklickten Stellen wird erzeugt.

### **10.3.3 Konturen bearbeiten**

Konturen können auf folgende Weise korrigiert werden:

• Klicken und ziehen Sie in der Nähe der vorhandenen Kontur eine geänderte Kontur. Die Änderung wird mit dem Original kombiniert.

Oder:

• Klicken Sie mit der rechten Maustaste auf die Kontur und ziehen Sie sie mit dem Gummibandwerkzeug .

![](_page_44_Picture_12.jpeg)

Konturen können über "Kontur löschen" im Kontextmenü des Bildansichtsfensters gelöscht werden.

Mit **Rückgängig machen** (Strg + Z) und **Wiederherstellen** (Strg + Y) können Sie die letzte Aktion rückgängig machen oder wiederherstellen.

Wenn die Kontur korrekt ist, drücken Sie **, weiter steht dem nächsten Schritt fortzufahren.** 

### <span id="page-44-0"></span>**10.4 Wizard-Schritt 4: Ergebnisse**

Ziel des Ergebnisschritts ist es, die berechneten Ergebnisse anzuzeigen und zusätzliche Patientendaten einzugeben. Wählen Sie den Patiententyp: Kinder oder Erwachsene.

Die berechnete Ejektionsfraktion, das ED-Volumen und das ES-Volumen werden unter den Bildern angezeigt. Dort können zusätzliche Patientendaten eingegeben werden.

#### **So berechnen Sie indizierte Werte:**

 $\bigcirc$ 

- Geben Sie die Größe des Patienten ein und drücken Sie die Eingabetaste,
- Geben Sie das Gewicht des Patienten ein und drücken Sie die Eingabetaste.
- Die Standardwerte für Größe und Gewicht des Patienten werden aus den DICOM-Daten übernommen.

#### **So berechnen Sie die Herzpumpleistung:**

• Geben Sie die Herzfrequenz ein und drücken Sie die Eingabetaste

Drücken Sie **Wirkell Musiker in den Wizard zu beenden.** Die Analyseergebnisse werden jetzt im Medis Suite-Bericht verfügbar und gespeichert, wenn die Medis-Suite-Sitzung gespeichert wird. QAngio XA gibt den Überprüfungsstatus dieser Analyse ein.

### <span id="page-45-0"></span>**10.5 Bericht**

Der Bericht in Medis Suite wird nach Abschluss der Analyse um einen Abschnitt zur linken und rechten Ventrikelanalyse erweitert. Während der Bearbeitung einer Analyse wird der Abschnitt aus dem Bericht entfernt und nach Fertigstellung wieder eingefügt. Details zur Berichtsfunktion finden Sie im Medis-Suite-Benutzerhandbuch.

# Referenz

## <span id="page-46-1"></span><span id="page-46-0"></span>**11 Literaturverzeichnis**

- <span id="page-46-2"></span>1. Reiber JHC, Koning G, von Land CD, van der Zwet PMJ, "Why and how should QCA systems be validated?", In: Reiber JHC, Serruys PW (eds.), "Progress in quantitative coronary arteriography", Kluwer Academic Publishers, Dordrecht, The Netherlands, 1994: 33-48. (QCA)
- <span id="page-46-3"></span>2. Reiber JHC, von Land CD, Koning G, van der Zwet PMJ, van Houdt RCM, Schalij MJ, Lespérance J, "Comparison of accuracy and precision of quantitative coronary arterial analysis between cinefilm and digital systems", In: Reiber JHC, Serruys PW (eds.), "Progress in quantitative coronary arteriography", Kluwer Academic Publishers, Dordrecht, The Netherlands, 1994:67-85.
- <span id="page-46-4"></span>3. Reiber JHC, Tuinenburg JC, Koning G, Janssen JP, Rareş A, Lansky AJ, Goedhart B, "Quantitative Coronary Arteriography" In: Oudkerk M, Reiser MF, editors. Coronary Radiology 2nd Revised Edition, Series: Medical Radiology, Sub series: Diagnostic Imaging, Baert AL, Knauth M, Sartor K, editors. Springer-Verlag, Berlin-Heidelberg, 2009, pgs. 41-65. (QCA, bifurcation)
- <span id="page-46-5"></span>4. Janssen JP, Rares A, Tuinenburg JC, Koning G, Lansky AJ, Reiber JHC, "New Approaches for the Assessment of Vessel Sizes in Quantitative (Cardio-)Vascular X-ray Analysis", Int J Cardiovasc Imaging 2010; 26: 259-271. (QCA)
- <span id="page-46-7"></span>5. Chapman CB, Baker O, Reynolds J, Bonte FJ, "Use of Biplane Cine-fluorography for Measurement of Ventricular Volume", Circulation 1958; 18: 1105-1117. (LV Area length)
- <span id="page-46-8"></span>6. Reiber JHC, Viddeleer AR, Koning G, Schalij MJ, Lange PE, "Left ventricular regression eqations from single plane cine and digital X-ray ventriculograms revisited", Int J Card Img 1996; 12: 69- 78. (LV Area length)
- <span id="page-46-6"></span>7. Oost E, Oemrawsingh P, Reiber JHC, Lelieveldt B, "Automated Left Ventricular Delineation in X-ray Angiograms: A validation study", In: Cathet Cardiovasc Int 2009; 73: 231-240. (auto-LV)
- <span id="page-46-9"></span>8. Sheehan FH, Bolson EL, Dodge HT, Mitten S, "Centerline method - comparison with other methods for measuring regional left ventricular motion", In: Sigwart U, Heintzen PH (eds.), "Ventricular wall motion", Georg Thieme Verlag, Stuttgart, Germany, 1984: 139-49. (LV centerline)
- <span id="page-46-10"></span>9. Sheehan FH, Bolson EL, Dodge HT, Mathey DG, Schofer J, Hok-Wai Woo, "Advantages and applications of the Centerline method for characterizing regional ventricular function", Circulation 1986; 74: 293-305. (LV centerline)
- 10. Graham TP, Jarmakani JM, Canent RV, Morrow MN, "Left Heart Volume Estimation in Infancy and Childhood: Reevaluation of Methodology and Normal Values", Circulation 1971; 43: 895-904. (LV biplane)
- 11. Lange PE, Onnasch D, Farr FL, Malerczyk V, Heintzen PH, "Analysis of the left and right ventricular size and shape, as determined from human casts. Description of the method and its validation", European Journal of Cardiology 1978: 8/4:431-448. (LV biplane, RV biplane)
- <span id="page-46-11"></span>12. Lange PE, Onnasch D, Farr FL, Heintzen PH, "Angiographic right volume determination. Accuracy, as determined from human casts, and clinical application", Eur J Cardiol 1978 Nov; 8(4-5): 477-501. (RV biplane)
- 13. Sheehan FH, Schofer J, Mathey DG, Kellett MA, Smith H, Bolson EL, Dodge HT, "Measurement of regional wall motion from biplane contrast ventriculograms: A comparison of the 30 degree right anterior oblique and 60 degree left anterior oblique projections in patients with acute myocardial infarction", Circulation 1986; 74: 796-804. (RV biplane)
- 14. Graham TP, Jarmakani JM, Atwood GF, Canent RV, "Right Ventricular Volume Determinations in Children: Normal Values and Observations with Volume or Pressure Overload", Circulation 1973; 47: 144–153 (RV biplane)

15. Wynne J, Green LH, Mann T, Levin D, Grossman W, "Estimation of left ventricular volumes in man from biplane cineangiograms filmed in oblique projections"; Am J Cardiol 1978; 41: 726-732 (LV biplane)

# <span id="page-48-0"></span>**12 Tastenkombinationen**

Wenn Sie mit QAngio XA arbeiten, können Sie mehrere Tastenkombinationen auf Ihrer Tastatur und Mausaktionen verwenden, um die folgenden Aufgaben schnell auszuführen.

 $\left( \Gamma \right)$ 

Medis Suite und Anwendungen können dieselbe Tastenkombination für unterschiedliche Funktionen verwenden. Welche Anwendung Ihre Tastenkombination bedient, hängt davon ab, welche Anwendung den "Fokus" hat.

![](_page_48_Picture_171.jpeg)

![](_page_49_Picture_67.jpeg)

# <span id="page-49-0"></span>**13 Fehlerbehebung**

**Menübefehle oder Schaltflächen der Werkzeugleiste sind deaktiviert**

• Ein interaktives Steuerelement im Anleitungstext oder in der Werkzeugleiste wartet auf eine Eingabe.

Oder:

Menübefehle oder Schaltflächen der Werkzeugleiste können ausgegraut sein, wenn Sie den aktiven Frame in der Analyse geändert haben. Sie können sie durch Drücken der Fortsetzen-Schaltfläche

![](_page_49_Picture_7.jpeg)